# **Bedienungsanleitung USB Endoskop BS-26 mit OTG-Funktion Best.-Nr. 1783918**

# **Bestimmungsgemäße Verwendung**

Das Produkt wird in Verbindung mit einem Computer oder einem Smartphone mit Android Betriebssystem zur Unterstützung der Sichtprüfung, Fehlersuche und Inspektion an spannungsfreien Installationen und Ausrüstungen verwendet. Das Endoskop wird über eine USB-Schnittstelle angeschlossen. Die Farbbildkamera am Kopf des Gerätes lässt sich auch in unzugänglichen Positionen verwenden. Sechs weiße LED-Leuchten ermöglichen Aufzeichnungen auch in absolut dunklen Bereichen. Mit den mitgelieferten Zubehöraufsätzen, wie Spiegel, Magnet und Haken, können weitere Arbeiten durchgeführt werden.

Das USB-Kabel und der Kamerakopf sind wasserfest und für die Verwendung in Flüssigkeiten auf Wasserbasis (keine Säuren oder ätzenden Lösungen) geeignet. Der USB-Stecker mit Drehregler für Helligkeitsregelung darf keiner Flüssigkeit ausgesetzt oder in diese eingetaucht werden. Die Spannungsversorgung erfolgt über die USB-Schnittstelle.

Aus Sicherheits- und Zulassungsgründen dürfen Sie das Produkt nicht umbauen und/oder verändern. Falls Sie das Produkt für andere Zwecke verwenden, als zuvor beschrieben, kann das Produkt beschädigt werden. Außerdem kann eine unsachgemäße Verwendung Gefahren wie z.B. Kurzschluss, Brand, etc. hervorrufen. Lesen Sie sich die Bedienungsanleitung genau durch und bewahren Sie diese auf. Reichen Sie das Produkt nur zusammen mit der Bedienungsanleitung an dritte Personen weiter.

Das Produkt entspricht den gesetzlichen, nationalen und europäischen Anforderungen. Alle enthaltenen Firmennamen und Produktbezeichnungen sind Warenzeichen der jeweiligen Inhaber. Alle Rechte vorbehalten.

## **Lieferumfang**

- Endoskop
- USB-OTG-Anschlusskabel • Bedienungsanleitung

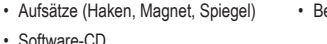

## **Aktuelle Bedienungsanleitungen**

Laden Sie aktuelle Bedienungsanleitungen über den Link www.conrad.com/downloads herunter oder scannen Sie den abgebildeten QR-Code. Befolgen Sie die Anweisungen auf der Webseite.

# **Symbol-Erklärung**

Das Symbol mit dem Blitz im Dreieck wird verwendet, wenn Gefahr für Ihre Gesundheit besteht, z.B. durch einen elektrischen Schlag.

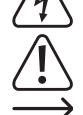

Das dreieckige Symbol macht auf wichtige Anweisungen in dieser Bedienungsanleitung aufmerksam, die befolgt werden müssen.

Das Pfeilsymbol weist den Benutzer auf wichtige Tipps und Hinweise zur Verwendung des Produkts hin.

#### **Sicherheitshinweise**

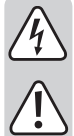

- **Lesen Sie sich die Bedienungsanleitung aufmerksam durch und beachten Sie insbesondere die Sicherheitshinweise. Falls Sie die Sicherheitshinweise und die Angaben zur sachgemäßen Handhabung in dieser Bedienungsanleitung nicht befolgen, übernehmen wir für dadurch resultierende Personen-/Sachschäden keine Haftung. Außerdem erlischt in solchen Fällen die Gewährleistung/Garantie.**
- Das Produkt ist kein Spielzeug. Halten Sie es von Kindern und Haustieren fern.
- Lassen Sie das Verpackungsmaterial nicht achtlos liegen. Dieses könnte für Kinder zu einem gefährlichen Spielzeug werden.
- Schützen Sie das Produkt vor extremen Temperaturen, direktem Sonnenlicht, starken Erschütterungen, brennbaren Gasen, Dämpfen und Lösungsmitteln.
- Setzen Sie das Produkt keiner mechanischen Beanspruchung aus.
- Wenn kein sicherer Betrieb mehr möglich ist, nehmen Sie das Produkt außer Betrieb und schützen Sie es vor unbeabsichtigter Verwendung. Der sichere Betrieb ist nicht mehr gewährleistet, wenn das Produkt:
- sichtbare Schäden aufweist
- nicht mehr ordnungsgemäß funktioniert,
- über einen längeren Zeitraum unter ungünstigen Umgebungsbedingungen gelagert wurde ode
- erheblichen Transportbelastungen ausgesetzt wurde.
- Gehen Sie vorsichtig mit dem Produkt um. Durch Stöße, Schläge oder dem Fall aus bereits geringer Höhe wird es beschädigt.
- Beachten Sie auch die Sicherheitshinweise und Bedienungsanleitungen der übrigen Geräte, an die das Produkt angeschlossen wird.
- Dieses Produkt ist ein Präzisionsgerät. Lassen Sie das Produkt nicht fallen und setzen Sie es keinen Vibrationen aus.
- Der USB-Stecker mit Drehregler für Helligkeitsregelung und das USB-OTG-Anschlusskabel sind nicht wasserfest. Nicht unter Wasser verwenden. Gegen Spritzwasser und Wassernebel schützen.
- Das Endoskop darf nur in spannungslosen Anlagen zur Inspektion eingesetzt werden. Der Kamerakopf ist aus Metall und kann zu Kurzschlüssen führen.
- Schalten Sie aus Sicherheitsgründen vor jeder Inspektion alle Anlagenteile spannungslos.
- Bewahren Sie das Endoskop, sowie das dazugehörige Zubehör bei Nichtgebrauch immer sorgfältig auf.

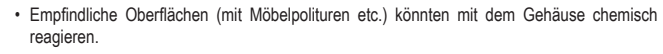

- In gewerblichen Einrichtungen sind die Unfallverhütungsvorschriften des Verbandes der gewerblichen Berufsgenossenschaften für elektrische Anlagen und Betriebsmittel zu beachten.
- Verwenden Sie das Produkt niemals gleich dann, wenn es von einem kalten in einen warmen Raum gebracht wird. Das dabei entstehende Kondenswasser kann unter Umständen das Produkt zerstören. Lassen Sie das Produkt zuerst auf Zimmertemperatur kommen, bevor es angeschlossen und verwendet wird. Dies kann u.U. mehrere Stunden dauern.
	- Achtung, LED-Licht:
	- Nicht in den LED-Lichtstrahl blicken!
	- Nicht direkt oder mit optischen Instrumenten betrachten!
	- Dieses Produkt ist nicht zur Überwachung oder Anfertigung von Aufzeichnungen von Personen bestimmt, ohne diese vorher darüber in Kenntnis gesetzt zu haben. Beachten Sie die einschlägigen Gesetze in Ihrem Land.
	- Wenden Sie sich an eine Fachkraft, wenn Sie Zweifel über die Arbeitsweise, die Sicherheit oder den Anschluss des Produkts haben.
	- Lassen Sie Wartungs-, Anpassungs- und Reparaturarbeiten ausschließlich von einem Fachmann bzw. einer Fachwerkstatt durchführen.
	- Sollten Sie noch Fragen haben, die in dieser Bedienungsanleitung nicht beantwortet werden, wenden Sie sich an unseren technischen Kundendienst oder an andere Fachleute.

#### **Bedienelemente**

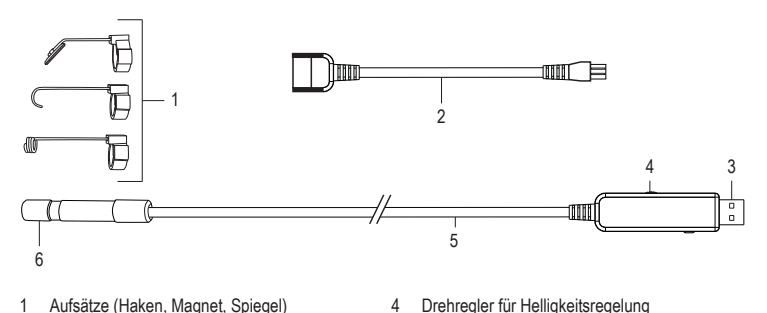

- 1 Aufsätze (Haken, Magnet, Spiegel)
- 2 USB-OTG-Anschlusskabel
	-

#### **Software-Installation**

3 USB-Stecker

> "ViewPlayCap" ist eine anwenderfreundliche Windows® Software, die Ihnen die Durchführung von Inspektionen mit Live-Übertragung, Aufzeichnung von Videos, Anfertigen von Aufnahmen und Speicherung auf Ihrem Computer ermöglicht.

5 USB-Kabel 6 Kamerakopf

- Starten Sie einen Computer mit dem Betriebssystem Windows®
- Stellen Sie sicher, dass das Endoskop vom Computer getrennt ist.
- Legen Sie die CD aus dem Lieferumfang in Ihrem CD- oder DVD-Laufwerk ein. Zur Installation der Software sind die Zugangsrechte des Administrators erforderlich.
- Die Installation startet nach Einlegen der Software-CD automatisch. Falls noch nicht erfolgt, gehen Sie zu Ihrem CD- oder DVD-Laufwerk und öffnen Sie den Ordner "ViewPlayCap". Doppelklicken Sie dann auf die Datei "setup.exe", um die manuelle Installation zu starter.
- Je nach Betriebssystem kann ein Neustart erforderlich sein.
- "ViewPlayCap" ist nun auf Ihrem Computer installiert.

#### **Inbetriebnahme**

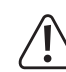

Halten Sie den Kamerakopf und das Kabel nur in stromlose Flüssigkeiten. Das Kabel darf nicht über die Höchststandsmarkierung "IP67 max. Water Level" hinaus eingetaucht werden.

Das Endoskop darf nur in spannungslosen Anlagen zur Inspektion eingesetzt werden. Der Kamerakopf ist aus Metall und kann zu Kurzschlüssen führen. Schalten Sie aus Sicherheitsgründen vor jeder Inspektion alle Anlagenteile spannungslos. Der minimale Biegeradius von 45 mm darf nicht unterschritten werden.

#### a) "ViewPlayCap" starten - Bild und Videoaufnahme vorbereiten

- Schließen Sie das Endoskop an einem verfügbaren USB-Anschluss am Computer an. Falls möglich, so entfernen Sie weitere Digital-Bildaufzeichnungsgeräte.
- Doppelklicken Sie auf das Symbol "ViewPlayCap" auf dem Desktop oder im Menü "Start". Die Software identifiziert die Endoskopkamera als ein Bildaufzeichnungsgerät.

• In "ViewPlayCap" gehen Sie zum Hauptmenü "Devices" und wählen Sie "USB Video Device".

- Bei gleichzeitigem Anschluss mehrerer Bildaufzeichnungsgeräte am Computer kann es zu Fehlermeldungen kommen. In einem solchen Fall trennen Sie bitte alle anderen Geräte vom Computer.
- Die Schnellzugriffsleiste ermöglicht den raschen Zugang zu wesentlichen Funktionsmerkmalen, wie nachstehend beschrieben:

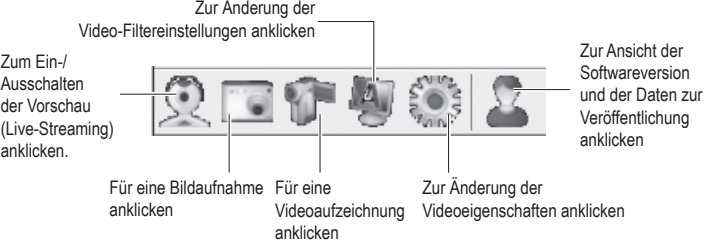

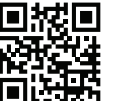

 $\epsilon$ 

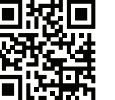

#### **b) Videoaufnahme**

- Gehen Sie im Hauptmenü von ViewPlayCap auf den Menüpunkt "Option", und klicken Sie auf "Preview". Das Kamerabild wird als Vorschau im Computermonitor angezeigt, ein erneutes Anklicken auf "Preview" schaltet die Vorschau wieder aus. Eine Aufzeichnung wird im Ordner "Videos" abgespeichert, wenn "Capture" → "Set Time Limit" → "Use Time Limit" gewählt wurde. Wenn dies nicht der Fall ist, wird das Video an dem unter "Set Capture File" bezeichneten Speicherort abgelegt.
- Gehen Sie im Hauptmenü von "ViewPlayCap" auf den Menüpunkt "Capture", und klicken auf "Start Capture". Bestätigen Sie die Aufnahme des Videos mit "OK". Die Videoaufnahme startet; sie endet automatisch, sobald das eingestellte Zeitlimit erreicht wird. Wenn letzteres nicht verfügbar, wird die Aufnahme beendet, sobald die maximal zu speichernde Dateigröße erreicht ist. Brechen Sie eine Aufnahme durch Drücken auf "Start Capture" ab.
- Passen Sie die Helligkeit der LEDs durch Drehen des Drehreglers für Helligkeitsregelung (4) an.

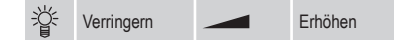

#### **c) Schnappschuss aufnehmen**

- Zur Erfassung von Momentaufnahmen wählen Sie im Menü "Snapshot" den Menüpunkt "Still Image Snapshot". Das Schnappschuss-Bild wird in der Windows-Fotoanzeige geöffnet und im Ordner "Eigene Bilder" abgespeichert.
- Die Grundeinstellung am Computer ist auf 640 x 480 eingestellt. Die Aufnahme erfolgt mit einer Verzögerung von 2 Sekunden. Achten Sie daher darauf, die Kamera für 2 Sekunden sehr ruhig zu halten oder sie anzulehnen.
- Wird die Aufnahme am Computer ausgeführt beträgt die Auflösung max. 12 MP. Hierfür muss die Bildgröße 1600 x 1200 und der Farbraum YUY2 ausgewählt werden. Nachdem Sie die Bildgröße/Farbraum gewechselt haben, müssen Sie zuerst "Original" wählen. Erst danach kann die Auflösung in MP neu eingestellt werden.
	- Bei Betriebssystemen vor Windows® 7 kann die Verfügbarkeit der Einstellungen (z. B. Auflösungen/Bildgrößen) bei ViewPlayCap abweichen.

#### d) Hauptmenüleiste von "ViewPlayCap"

• Alle weiteren Einstellungen sind von der Hauptmenüleiste aus verfügbar.

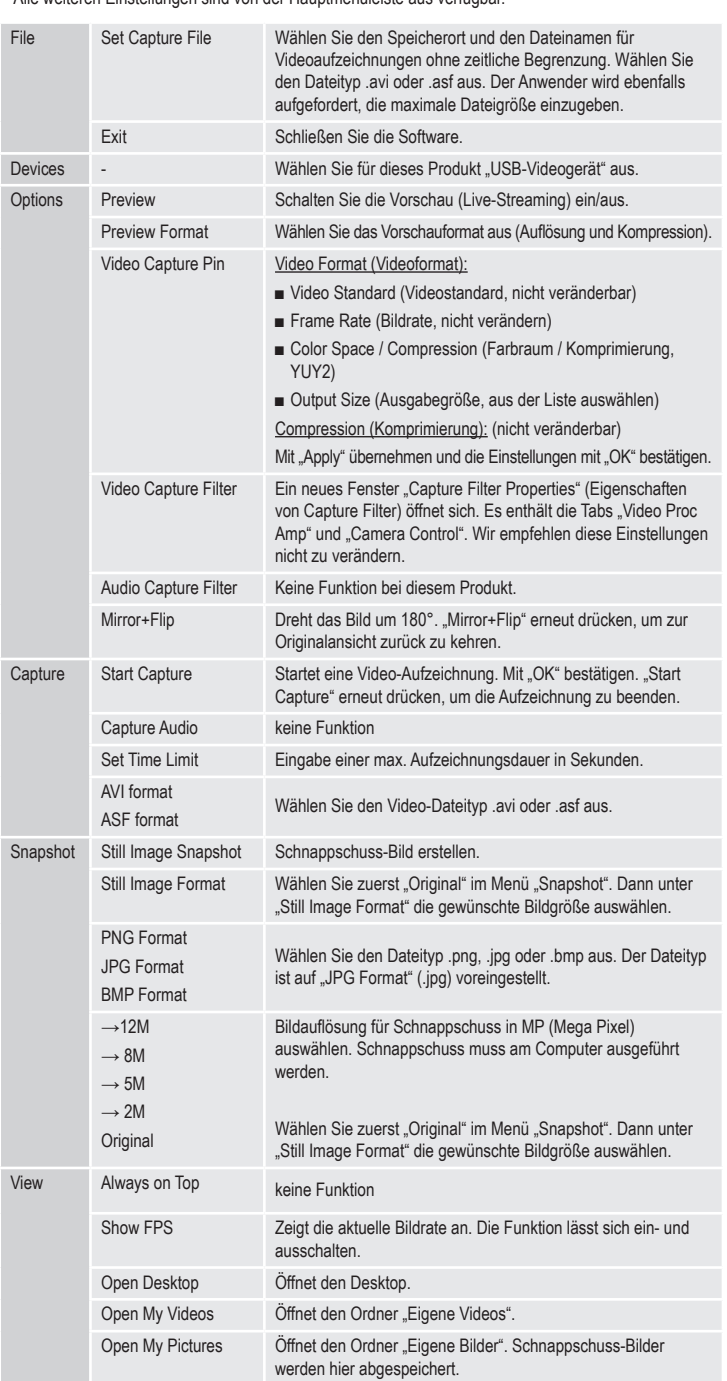

#### **e) Aufsätze**

• Bei Verwendung einer der Aufsätze setzen Sie diesen auf den Kamerakopf (6) und verriegeln Sie ihn. Jederzeit nach Belieben drehbar.

Magnet - der Magnetaufsatz ermöglicht die Lokalisierung und Fixierung kleiner ferromagnetischer Teile (z.B. aus Stahl, Nickel oder Kobalt gefertigt) an schwer zugänglichen Stellen.

Haken - der Hakenaufsatz kann zur Bergung von kleinen, nichtmetallischen Gegenständen verwendet werden.

Spiegel - der Spiegelaufsatz kann bei der Suche an schwer zugänglichen Stellen eingesetzt werden, z.B. an Ecken.

# f) Installation der App "Voltcraft OTG Scope" (auf Gerät mit Betriebssystem Android)

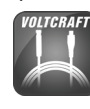

Die App "Voltcraft OTG Scope" ist eine anwenderfreundliche Anwendung in Android, die Ihnen die Durchführung von Inspektionen mit Live-Aufnahmen, die Aufzeichnung von Videos und deren Speicherung auf Ihrem Gerät ermöglicht. Sie unterstützt ebenfalls die Wiedergabe und weitere Funktionen. In dieser Bedienungsanleitung werden nur die grundlegenden Bedienvorgänge erläutert. Weitere Einzelheiten entnehmen Sie bitte den Anleitungen innerhalb der App selbst.

- Sie finden die App "Voltcraft OTG App" über den Google Play Store, wo diese zum Herunterladen bereitsteht. Öffnen Sie die App nach erfolgreicher Installation.
- Schließen Sie den USB-Stecker (3) am USB-OTG-Anschlusskabel (2) und dann das andere Ende des Adapters am Micro-USB-Anschluss Ihres Gerätes mit Betriebssystem Android an.

#### g) Anwendung der App "Voltcraft OTG scope"

#### **Hauptbildschirm**

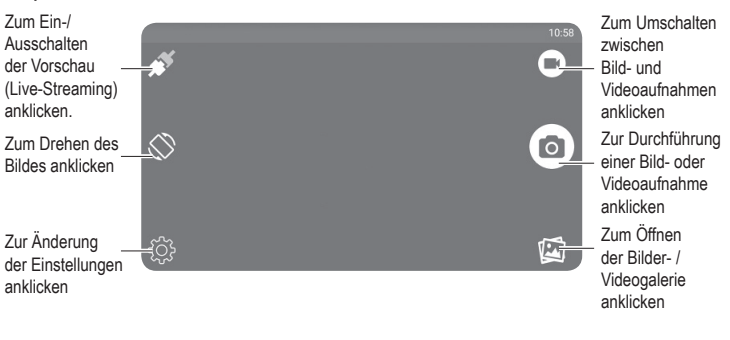

#### **Änderung des Bildschirmwinkels**

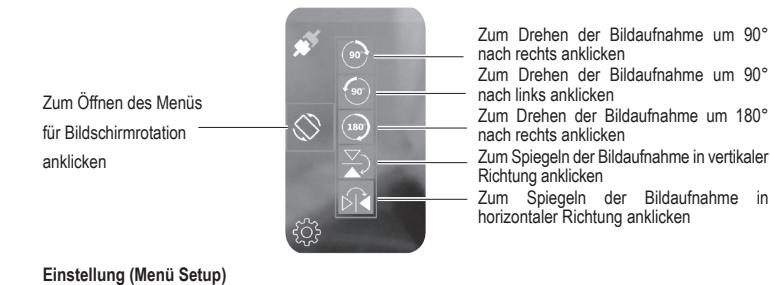

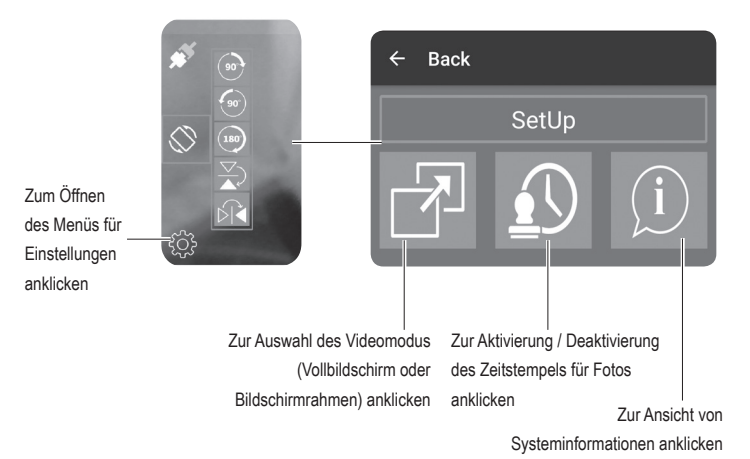

# **Pflege und Reinigung**

- Trennen Sie den USB-Stecker vor der Reinigung vom Computer oder jedem anderen angeschlossenen Gerät.
- Verwenden Sie auf keinen Fall aggressive Reinigungsmittel, Reinigungsalkohol oder andere chemische Lösungen, da dadurch das Gehäuse angegriffen oder gar die Funktion beeinträchtigt werden können.
- Reinigen Sie das Produkt außen mit einem weichen, trockenen, faserfreien Tuch.
- Spülen Sie die Kamera und das USB-Kabel nach jeder Anwendung in Flüssigkeiten gründlich mit sauberem Wasser ab und trocknen Sie diese vor der Einlagerung.
- Tauchen Sie den USB-Stecker mit Drehregler für Helligkeitsregelung oder das USB-OTG-Anschlusskabel niemals in Wasser.

# **Entsorgung**

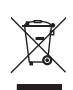

Elektronische Geräte sind Wertstoffe und gehören nicht in den Hausmüll. Entsorgen Sie das Produkt am Ende seiner Lebensdauer gemäß den geltenden gesetzlichen Bestimmungen.

Sie erfüllen damit die gesetzlichen Verpflichtungen und leisten Ihren Beitrag zum Umweltschutz.

# **Technische Daten**

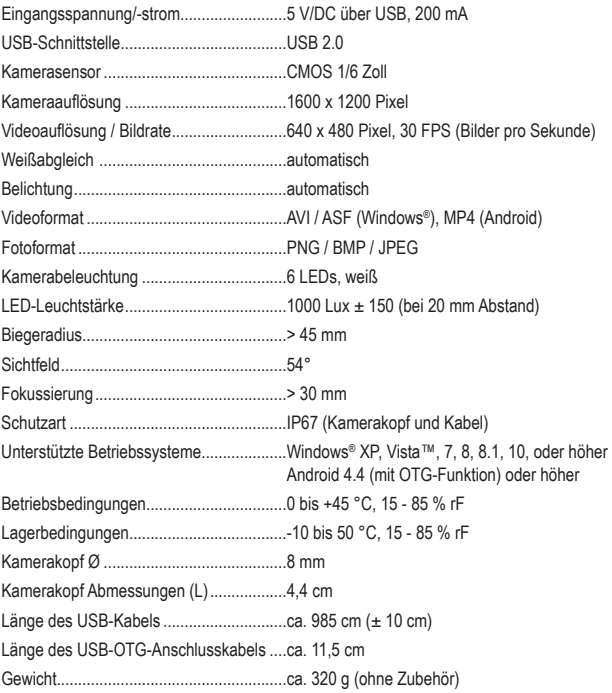

Dies ist eine Publikation der Conrad Electronic SE, Klaus-Conrad-Str. 1, D-92240 Hirschau (www.conrad.com).

Alle Rechte einschließlich Ubersetzung vorbehalten. Reproduktionen jeder Art, z. B. Fotokopie, Mikroverfilmung,<br>oder die Erfassung in elektronischen Datenverarbeitungsanlagen, bedürfen der schriftlichen Genehmigung des<br>Her

Copyright 2019 by Conrad Electronic SE. \*1783918\_V1\_0319\_02\_hk\_m\_de

# **Operating instructions OTG USB endoscope BS-26**

**Item no. 1783918**

#### **Intended use**

The product is used in combination with a computer or Android powered Smartphone as a visual aid for the optical troubleshooting and inspection on voltage-free installations and equipment. The endoscope is connected via a USB interface. The color camera on the top of the device can also be used in inaccessible positions. Six white LEDs enable recordings also in absolutely dark areas. Other tasks can be performed with the supplied attachments, such as mirror, magnet and hook.

The USB cable and the camera head are water tight and are suitable for use in aqueous liquids (no acids or caustic solutions). The USB plug with brightness control knob however should not be exposed to or immersed in any liquids. The power is supplied via the USB interface.

For safety and approval purposes, you must not rebuild and/or modify this product. If you use the product for purposes other than those described above, the product may be damaged. In addition, improper use can cause hazards such as short circuiting, fire etc. Read the instructions carefully and keep them. Make this product available to third parties only together with its operating instructions.

This product complies with the statutory national and European requirements. All company names and product names are trademarks of their respective owners. All rights reserved.

## **Delivery content**

• Endoscope

• USB OTG connection cable

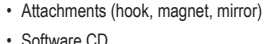

• Operating instructions

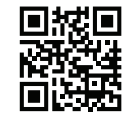

## **Latest operating instructions**

Download the latest operating instructions from our website www.conrad.com/downloads or scan the printed QR code. Follow the instructions on the website.

# **Description of symbols**

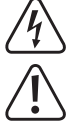

The symbol with a flash in a triangle indicates health risks e.g. due to electric shock.

The symbol with an exclamation mark in a triangle indicates important instructions contained in these operating instructions that must be followed.

The "arrow" symbol alerts the user to the presence of important tips and notes on using the device.

**Read the operating instructions carefully and especially observe the safety information. If you do not follow the safety instructions and information on proper handling in this manual, we assume no liability for any resulting personal injury or damage to property.** 

#### **Safety instructions**

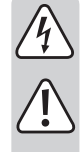

**Such cases will invalidate the warranty/guarantee.** • The device is not a toy. Keep it out of the reach of children and pets.

- Do not leave packaging material lying around carelessly. These may become dangerous playing material for children.
- Protect the product from extreme temperatures, direct sunlight, strong jolts, flammable gases, vapours and solvents.
- Do not place the product under any mechanical stress.
- If it is no longer possible to operate the product safely, take it out of operation and protect it from any accidental use. Safe operation can no longer be guaranteed if the product:
- is visibly damaged,
- is no longer working properly,
- has been stored for extended periods in poor ambient conditions or
- has been subjected to any serious transport-related stresses.
- Please handle the product carefully. Jolts, impacts or a fall even from a low height can damage the product.
- Also observe the safety and operating instructions of any other devices which are connected to the product.
- This product is a precision instrument. Do not drop it or subject it to any vibrations.
- The USB plug with brightness control knob and the USB OTG connection cable are not water tight. Do not use under water. Protect from spraying or splashing water.
- The endoscope is suited for inspection only in voltage-free systems. The camera head is made of metal and can cause a short circuit.
- For safety reasons, make sure all system components are voltage-free before inspection.

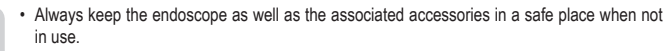

- Sensitive surfaces (with furniture polish, etc.) may react chemically when exposed to the housing.
- For installations in industrial facilities, follow the accident prevention regulations for electrical systems and equipment of the government safety organization or the corresponding authority for your country.
	- Never use the product immediately after it has been brought from a cold room into a warm one. The condensation generated could destroy the product. Allow the device to reach room temperature before connecting and using it. This may take several hours.
	- Attention, LED light:
	- Do not look directly into the LED light!
	- Do not look into the beam directly or with optical instruments!
	- This product is not intended to surveil or record any people, without notifying them about it first. Observe the relevant laws of your country.
	- Consult an expert when in doubt about operation, safety or connection of the device.
	- Maintenance, modifications and repairs are to be performed exclusively by an expert or at a qualified shop.
	- If you have questions which remain unanswered by these operating instructions, contact our technical support service or other technical personnel.

## **Operating elements**

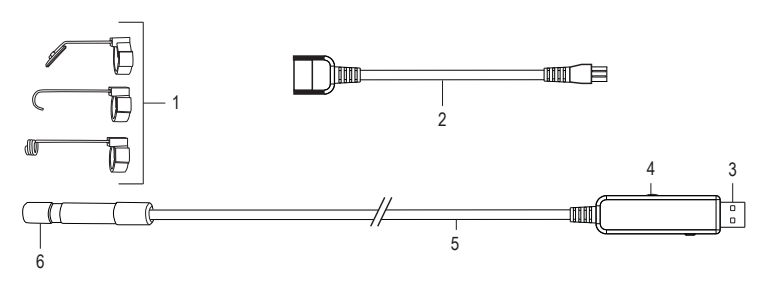

- 1 Attachments (hook, magnet, mirror)
- 4 Brightness control knob 5 USB cable
- 6 Camera head

# **Software installation**

2 USB OTG connection cable

3 USB plug

- The "ViewPlayCap" is an user friendly Windows® software which allows you to perform live inspections, record videos, take pictures and store them on your computer.
- Start a computer with a Windows® operating system.
- Make sure that the endoscope is disconnected from the computer.
- Insert the included CD into your CD or DVD drive. To install the software, administrator rights are required.
- The installation begins automatically after the software CD is inserted. If it did not happen, go to your CD or DVD drive and open "ViewPlayCap" folder. Then double-click on "setup.exe" file, to start a manual installation.
- Depending on your operating system, it may be necessary to restart the computer.
- "ViewPlayCap" is now installed on the computer.

# **Operation**

Only keep the camera head and cable in de-energized liquids. The cable should not be immersed beyond the "IP67 max. water level" marking.

The endoscope is suited for inspection only in voltage-free systems. The camera head is made of metal and can cause a short circuit. For safety reasons, make sure all system components are voltage-free before inspection.

Do not exceed the minimum bending radius of 45 mm.

## **a) Starting "ViewPlayCap" – preparing image and video recording**

- Connect the endoscope to available USB port on the computer. If possible, remove other digital image recording devices.
- Double-click on "ViewPlayCap" icon located on the desktop or in "Start" menu. The software identifies the endoscope camera as an image recording device.
- Go to "ViewPlayCap" main menu called "Devices" and select "USB Video Device".
	- If multiple image recording devices are connected to the computer at the same time, error → messages may occur. In such case disconnect all other devices.
- The quick shortcuts bar gives a quick access to basic features, as described below:

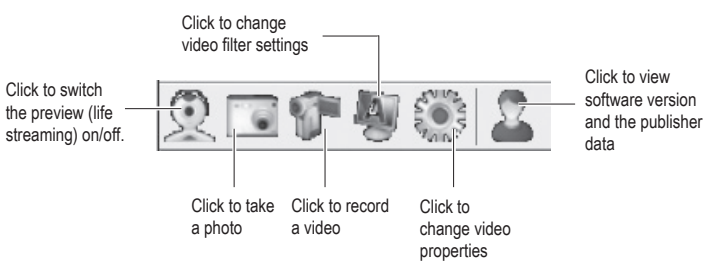

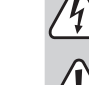

#### **b) Video recording**

- In the main menu of "ViewPlayCap" go to the menu item "Option", and click on "Preview". The camera image is displayed on the computer monitor as a preview, clicking on "Preview" again switches the preview off again. A recording is stored in the folder "Videos", if "Capture" → "Set Time Limit" → "Use Time Limit" has been selected. If this is not the case, the video will be stored at the storage location designated at "Set Capture File".
- In the main menu of "ViewPlayCap" go to the menu item "Capture", and click on "Start Capture". Confirm the recording of the video with "OK". The video recording starts; it ends automatically as soon as the set time limit is reached. If the latter is not available, the recording is ended as soon as the maximum file size to be stored is reached. Abort a recording by pressing on "Start Capture".
- Adjust the brightness of the LEDs by rotating the brightness control knob (4).

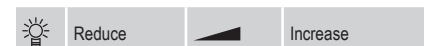

#### **c) Recording a snapshot**

- To record snapshots, in the "Snapshot" menu, select the menu item "Still Image Snapshot". The snapshot image is opened in the Windows Photo Viewer and stored in the folder "My Images".
- The default setting on the computer is set to 640 x 480. The recording takes place after a delay of 2 seconds. Therefore make sure to hold the camera very still for 2 seconds or rest it against something.
- If the recording is executed on the computer, the max. resolution is 12 MP. The image size 1600 x 1200 and the color space YUY2 must be selected for this. After you have changed the image size/color space, you must first select "Original". Only after that the resolution can be reset in MP.
	- For operating systems prior to Windows® 7 the availability of the settings (e.g. resolutions/image sizes) for ViewPlayCap may vary.

#### **d) Main menu bar of "ViewPlayCap"**

• All other settings are available from the main menu bar.

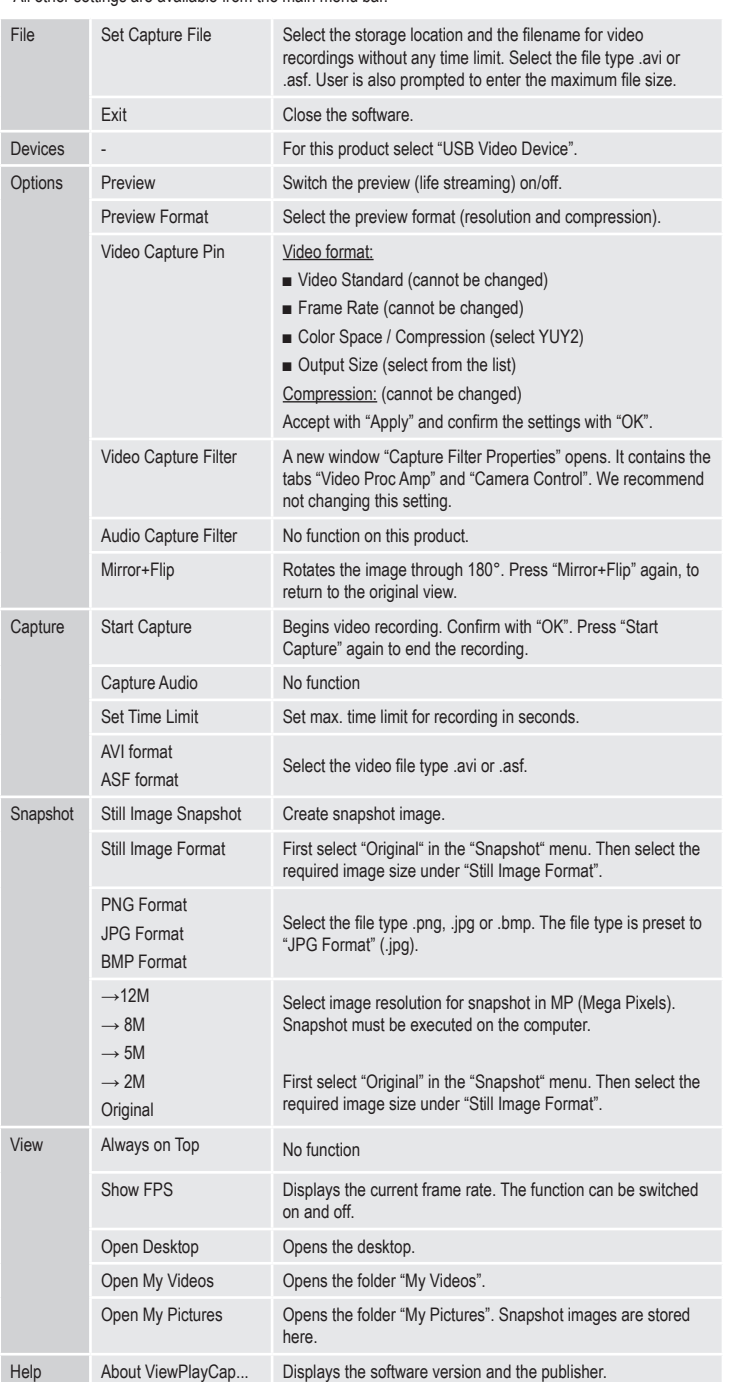

#### **e) Attachments**

- To use any of the attachment, place it on camera head (6) grove and lock it. Rotate at any time at will.
	- Magnet attachment magnet attachment enables the localization and fixing of small ferromagnetic parts (e.g. made from steel, nickel or cobalt) at places that are hard to reach
	- Hook attachment can be used to retrieve small non-metallic items

Mirror attachment - can be used to inspect harder to reach places e.g. around corners

#### **f) Installing "Voltcraft OTG scope" app (on Android device)**

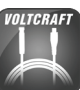

The "Voltcraft OTG scope" app is a user friendly Android application which allows you to perform live inspections, record videos, take pictures and store them on your device. It also supports playback and other functions. Only basic operations are explained in this manual. For more details refer to the instructions on the app itself.

- Search and download the "Voltcraft OTG scope" app via the Google Play store. Open the app after successful installation.
- Connect the USB plug (3) to the USB OTG connection cable (2) and then the other end of the adaptor to the micro-USB port of your Android device.

#### **g) Using "Voltcraft OTG scope" app**

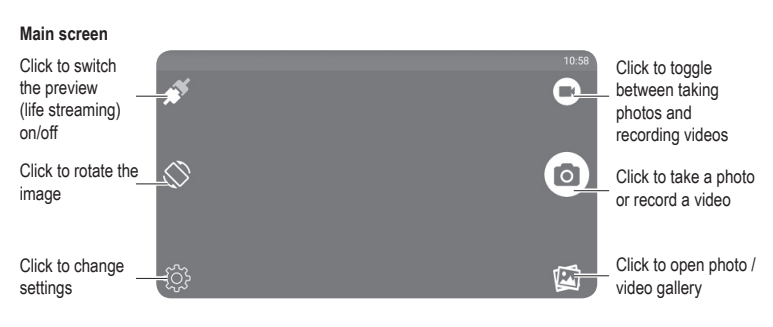

**Changing screen angle**

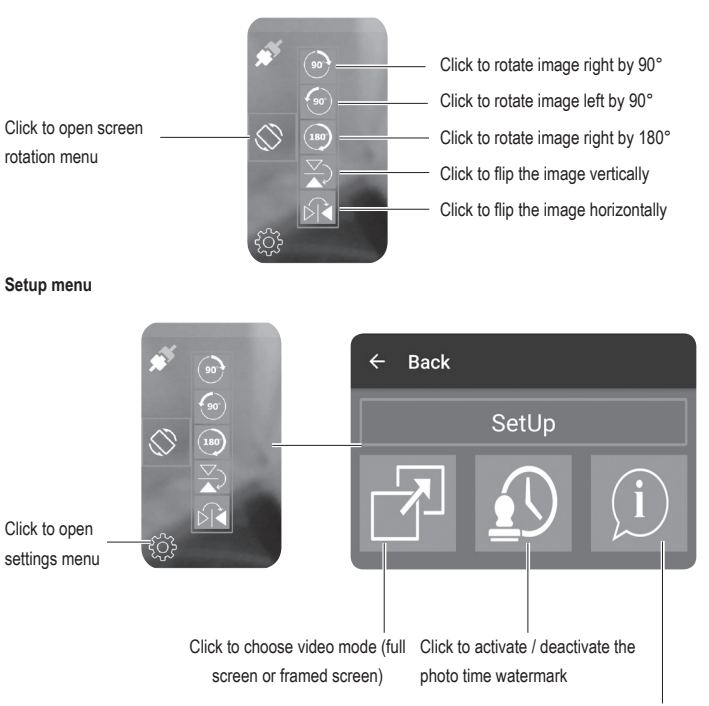

Click to view system information

#### **Cleaning and care**

- Disconnect the USB plug from the computer or any other connected device before cleaning.
- Do not use any aggressive cleaning agents, rubbing alcohol or other chemical solutions as they can cause damage to the housing and malfunctioning.
- Clean the outside of the product with a soft, dry, fiber-free cloth.
- Rinse the camera and USB cable thoroughly in clean water after every use in liquids and dry it before storing it.
- Do not immerse the USB plug with brightness control knob or USB OTG connection cable in water.

# **Disposal**

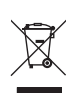

Electronic devices are recyclable waste and must not be disposed of in the household waste. At the end of its service life, dispose of the product in accordance with applicable regulatory guidelines.

You thus fulfil your statutory obligations and contribute to the protection of the environment.

# **Technical data**

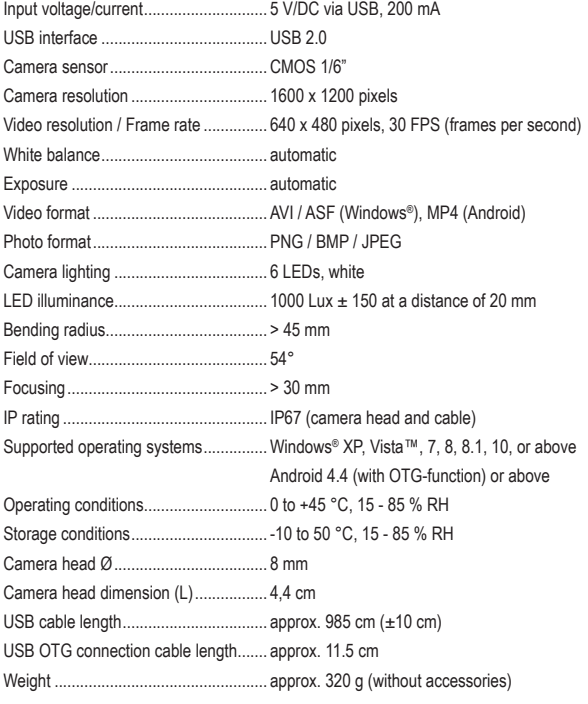

This is a publication by Conrad Electronic SE, Klaus-Conrad-Str. 1, D-92240 Hirschau (www.conrad.com). All rights including translation reserved. Reproduction by any method, e.g. photocopy, microfilming, or the capture in<br>electronic data processing systems require the prior written approval by the editor. Reprinting, also i Copyright 2019 by Conrad Electronic SE. \*1783918\_V1\_0319\_02\_hk\_m\_en

# **Mode d'emploi Endoscope USB OTG BS-26 Nº de commande : 1783918**

# **Utilisation prévue**

Le produit est utilisé en combinaison avec un ordinateur ou un smartphone doté d'un système d'exploitation Android pour la prise en charge de l'examen visuel, le dépannage et l'inspection des installations et des équipements hors tension. L'endoscope est raccordé par l'intermédiaire d'une interface USB. La caméra couleur située à l'extrémité de l'appareil peut également être utilisée dans des zones inaccessibles. Six lampes LED blanches permettent d'effectuer des enregistrements même dans des zones absolument sombres. Avec les embouts/accessoires fournis tels que miroir, aimant et crochet, d'autres travaux peuvent être effectués.

Le câble USB et la tête de la caméra sont étanches à l'eau et peuvent être utilisés dans des liquides à base d'eau (pas d'acides ou de solutions corrosives). Évitez d'exposer le connecteur USB équipé du bouton de réglage de la luminosité à un liquide ou de l'y immerger. L'alimentation en électricité est fournie via l'interface USB.

Pour des raisons de sécurité et d'homologation, toute transformation et/ou modification du produit est interdite. Toute utilisation autre que celle décrite précédemment risque d'endommager le produit. Par ailleurs, une utilisation incorrecte peut être source de dangers tels que les courts-circuits, les incendies. Lisez attentivement le mode d'emploi et conservez-le. Ne transmettez le produit à des tiers qu'accompagné de son mode d'emploi.

Le produit est conforme aux exigences des directives européennes et nationales en vigueur. Tous les noms d'entreprises et appellations de produits contenus dans ce mode d'emploi sont des marques déposées de leurs propriétaires respectifs. Tous droits réservés.

#### **Contenu**

• CD du logiciel

- Endoscope
- Accessoires (Crochet, aimant, miroir) • Mode d'emploi
- 

## **Mode d'emploi récent**

Téléchargez un mode d'emploi récent via le lien www.conrad.com/downloads ou scannez le code QR ci-dessus. Suivez les instructions données sur le site Internet.

## **Explication des symboles**

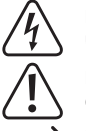

Le symbole de l'éclair dans un triangle sert à signaler un danger pour la santé, par ex. causé par une décharge électrique.

Le symbole triangulaire indique les instructions importantes de ce mode d'emploi qui doivent être suivies.

La flèche indique à l'utilisateur des astuces et des consignes importantes pour l'utilisation du produit.

#### **Consignes de sécurité**

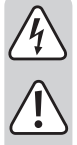

**Lisez le mode d'emploi avec attention, en étant particulièrement attentif aux consignes de sécurité. En cas de non-respect des consignes de sécurité et des informations fournies dans le présent mode d'emploi pour une utilisation correcte de l'appareil, nous déclinons toute responsabilité en cas de dommage personnel ou matériel consécutif. En outre, la responsabilité/garantie sera alors annulée.**

- Ce produit n'est pas un jouet. Gardez-le hors de portée des enfants et des animaux domestiques.
- Ne laissez pas traîner le matériel d'emballage. Cela pourrait devenir un jouet très dangereux pour les enfants.
- Gardez le produit à l'abri de températures extrêmes, de la lumière du soleil directe, de secousses intenses, de gaz inflammables, de vapeurs et de solvants.
- N'exposez pas le produit à des contraintes mécaniques.
- Si une utilisation en toute sécurité n'est plus possible, cessez d'utiliser le produit et protégezle contre une utilisation accidentelle. Une utilisation en toute sécurité n'est plus garantie si le produit :
- présente des traces de dommages visibles,
- ne fonctionne plus comme il devrait,
- a été stocké pendant une période prolongée dans des conditions défavorables ou bien
- a été transporté dans des conditions très rudes
- Maniez le produit avec précaution. À la suite de chocs, de coups ou de chutes, même de faible hauteur, il peut être endommagé.
- Respectez également les informations concernant la sécurité et le mode d'emploi pour les autres appareils connectés à cet appareil.
- Ce produit est un instrument de précision. Ne faites pas tomber le produit et ne l'exposez pas aux vibrations.
- Le connecteur USB équipé du bouton de réglage de la luminosité et le câble de raccordement OTG USB ne sont pas étanches à l'eau. Ne les utilisez pas dans l'eau. Gardez-les à l'écart des éclaboussures et du brouillard d'eau.
- L'endoscope doit être seulement utilisé pour une inspection dans des endroits hors tension. La tête de la caméra est en métal et peut entraîner des courts-circuits.
- Pour des raisons de sécurité, assurez-vous avant chaque inspection que les éléments de l'installation ou de l'équipement que vous inspectez soit hors tension.
- Rangez toujours l'endoscope et ses accessoires avec précaution lorsqu'ils ne sont pas utilisés.

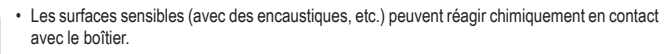

- Dans les installations commerciales et industrielles, les normes de sécurité pour les installations et équipements électriques et règlements de prévention des accidents des associations professionnelles doivent être respectées.
- N'allumez jamais l'appareil immédiatement après son transport d'une pièce froide vers une pièce chaude. L'eau de condensation qui en résulte pourrait, dans des conditions défavorables, détruire l'appareil. Avant de connecter et d'utiliser le produit, attendez qu'il ait atteint la température ambiante. Selon les cas, cela peut prendre plusieurs heures.
- Attention, lumière LED :
- Ne regardez pas directement la source de lumière LED !
- Ne pas utiliser d'instruments optiques pour regarder la source de lumière LED !
- Ce produit ne doit pas être utilisé pour surveiller des personnes ou faire des enregistrements les concernant sans les avoir avertis au préalable. Respectez les lois en vigueur dans votre pays
- Adressez-vous à un technicien spécialisé si vous avez des doutes concernant le mode de fonctionnement, la sécurité ou le raccordement de l'appareil.
- Tout entretien, ajustement ou réparation ne doit être effectué que par un spécialiste ou un atelier spécialisé.
- Si vous avez d'autres questions auxquelles ce mode d'emploi n'a pas su répondre, nous vous prions de vous adresser à notre service technique ou à un expert.

#### **Éléments de commande**

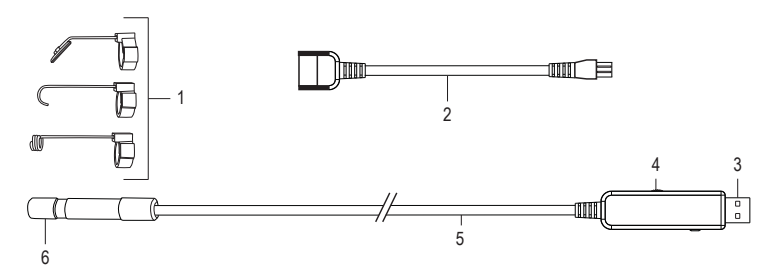

- 1 Accessoires (Crochet, aimant, miroir)
- 4 Bouton de réglage de la luminosité 5 Câble USB
- 2 Câble de raccordement OTG USB
- 6 Tête de la caméra

# **Installation du logiciel**

3 Connecteur USB

- « ViewPlayCap » est un logiciel Windows® convivial qui vous permet d'effectuer des inspections avec diffusion en direct, des enregistrements vidéo, des prises d'images et le stockage sur votre ordinateur.
- Démarrez un ordinateur doté du système d'exploitation Windows®.
- Assurez-vous que l'endoscope est déconnecté de l'ordinateur.
- Insérez le CD fourni dans votre lecteur CD ou DVD. Vous devez disposer de l'autorisation d'accès de l'administrateur pour installer le logiciel.
- L'installation démarre automatiquement après l'insertion du CD contenant le logiciel. Dans le cas contraire, accédez à votre lecteur de CD ou DVD et ouvrez le dossier ViewPlayCap. Double-cliquez sur le fichier « setup.exe » pour lancer l'installation manuelle.
- Selon le système d'exploitation, un redémarrage peut être nécessaire.
- « ViewPlayCap » est maintenant installé sur votre ordinateur.

#### **Mise en marche**

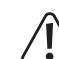

Gardez la tête de la caméra et le câble uniquement dans des liquides sans courant. Le câble ne doit pas être immergé au-delà du niveau maximal marqué « IP67 max. Water Level »

L'endoscope doit être seulement utilisé pour une inspection dans des endroits hors tension. La tête de la caméra est en métal et peut entraîner des courts-circuits. Pour des raisons de sécurité, assurez-vous avant chaque inspection que les éléments de l'installation ou de l'équipement que vous inspectez soit hors tension.

Le rayon de courbure minimum de 45 mm ne doit pas être dépassé.

## **a) Démarrage de « ViewPlayCap » - préparation de prise d'images et de vidéos**

- Connectez l'endoscope à un port USB disponible sur l'ordinateur. Débranchez, si possible, d'autres périphériques d'enregistrement d'images numériques.
- Double-cliquez sur l'icône « ViewPlayCap » située sur le bureau ou dans le menu « Démarrer » Le logiciel identifie la caméra endoscopique comme un périphérique d'enregistrement d'images.
- Dans « ViewPlayCap », allez au menu principal « Devices » et sélectionnez « USB Video Device »
- Si plusieurs périphériques d'enregistrement d'images sont connectés à l'ordinateur en même temps, des messages d'erreur peuvent s'afficher. Dans ce cas, déconnectez tous les autres périphériques de l'ordinateur.
- La barre d'accès rapide offre un accès rapide aux fonctions essentielles, telles que décrites ci-dessous :

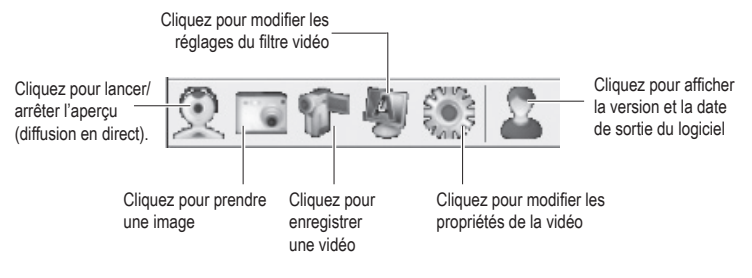

 $\epsilon$ 

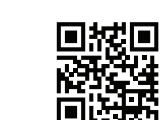

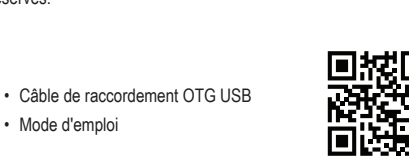

#### **b) Enregistrement vidéo**

- Dans le menu principal de ViewPlayCap, allez à la rubrique du menu « Option » et cliquez sur « Preview ». L'image de la caméra est affichée comme aperçu sur l'écran de l'ordinateur ; un nouveau clic sur « Preview » referme l'aperçu. Un enregistrement est sauvegardée dans le fichier « Videos », si « Capture » → « Set Time Limit » → « Use Time Limit » ont été sélectionnés. Si ce n'est pas le cas, la vidéo sera créée sur la mémoire décrite sous « Set Capture File ».
- Dans le menu principal de ViewPlayCap, allez à la rubrique du menu « Capture » et cliquez sur « Start Capture ». Validez l'enregistrement de la vidéo avec « OK ». L'enregistrement vidéo commence ; il s'arrête automatiquement, dès que la limite de la durée réglée est atteinte. Si cette dernière n'est pas disponible, l'enregistrement s'arrête aussitôt que la taille du fichier à sauvegarder atteint le maximum de la capacité. Arrêtez un enregistrement en appuyant sur « Start Capture ».
- Réglez la luminosité des LED en tournant le bouton de réglage de la luminosité (4).

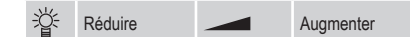

#### **c) Prendre un cliché instantané**

- Pour prendre des clichés instantanés, sélectionnez « Still Image Snapshot » dans la rubrique « Snapshot » L'image du cliché instantané est ouverte dans l'affichage de photos sous Windows et enregistrée dans le fichier « Mes images »
- Le réglage de base sur l'ordinateur est de 640 x 480. L'enregistrement a lieu avec un retard de 2 secondes. Veillez donc à ne pas bouger la caméra pendant 2 secondes ou à ne pas vous accouder quelque part.
- Si l'enregistrement est dirigé vers un ordinateur, la définition est de 12 MP maxi. Pour cela la taille de l'image 1600 x 1200 et la palette de couleurs YUY2 doivent être sélectionnées. Après que vous ayez changé la taille de l'image/palette de couleurs, vous devez d'abord sélectionner « Original ». Seulement après, vous pouvez régler la définition en MP.
	- Pour les systèmes d'exploitation ultérieurs à Windows® 7, la disponibilité des réglages (p. ex. définitions/tailles d'image) peuvent dévier avec ViewPlayCap.

### **d) Barre principale des menus de « ViewPlayCap »**

• Tous les autres paramètres sont disponibles dans la barre de menu principale.

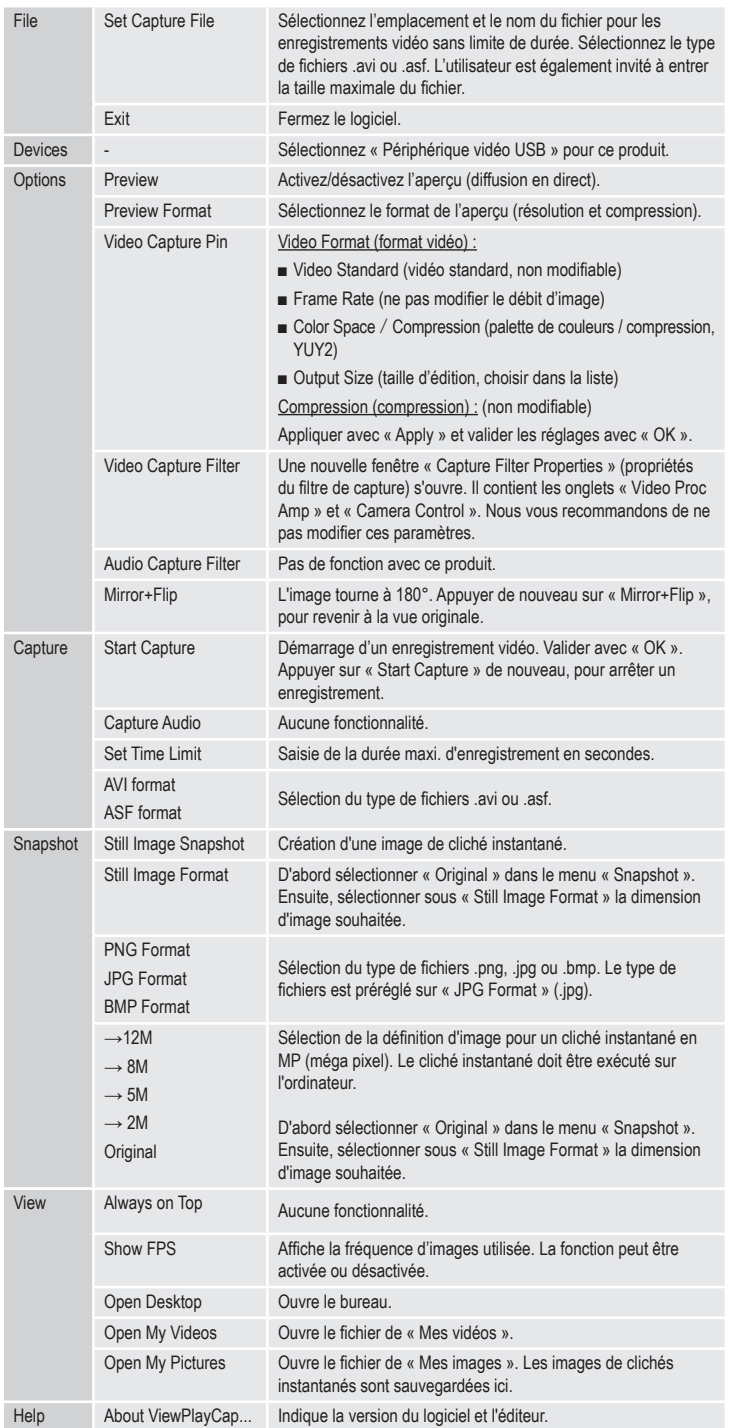

#### **e) Accessoires**

• Lorsque vous utilisez l'un des accessoires, fixez-le sur la tête de la caméra (6) et verrouillez-le. Peut être tourné à tout moment à votre convenance.

Aimant - l'aimant permet de localiser et de fixer les petites pièces ferromagnétiques (par ex. en acier, nickel ou cobalt) dans des endroits difficiles d'accès.

Crochet - le crochet peut être utilisé pour récupérer de petits objets non métalliques.

Miroir - le miroir peut être utilisé pour rechercher les endroits difficiles d'accès, notamment les angles.

#### **f) Installation de l'application « Voltcraft OTG Scope » (sur un appareil doté du système d'exploitation Android)**

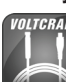

« Voltcraft OTG Scope » est une application conviviale compatible avec Android qui vous permet d'effectuer des inspections avec des prises en direct, d'enregistrer des vidéos et de les sauvegarder sur votre périphérique. Il prend également en charge la lecture et d'autres fonctions. Seules les opérations de base sont expliquées dans ce manuel. Pour plus de détails, reportez-vous aux instructions de l'application proprement dite.

- L'application « Voltcraft OTG App » est disponible sur Google Play Store pour téléchargement. Une fois l'installation réussie, ouvrez l'application.
- Reliez le connecteur USB (3) au câble de raccordement OTG USB (2), puis l'autre extrémité de l'adaptateur au port micro USB de votre périphérique doté du système d'exploitation Android.

#### **g) Utilisation de l'application « Voltcraft OTG scope »**

#### **Écran principal**

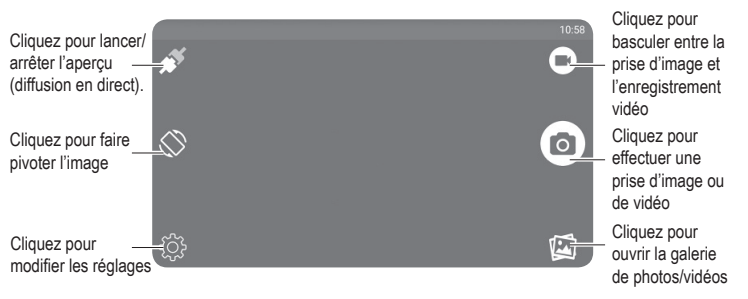

#### **Changement de l'angle de l'écran**

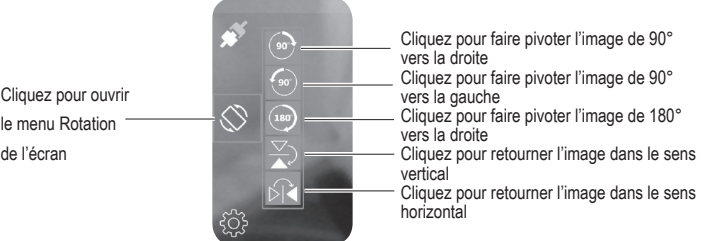

#### **Réglage (Menu Réglage)**

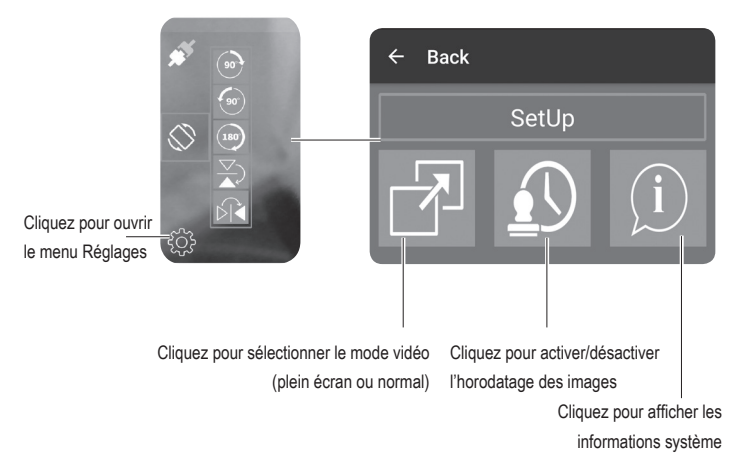

#### **Entretien et nettoyage**

- Débranchez le connecteur USB de l'ordinateur ou de tout autre périphérique connecté avant le nettoyage.
- N'utilisez jamais des produits de nettoyage agressifs, à base d'alcool ou toute autre solution chimique, car
- ceux-ci pourraient endommager le boîtier et nuire au bon fonctionnement de l'appareil.
- Nettoyez le produit exclusivement à l'aide d'un linge doux sec, exempt de fibres.
- Après chaque utilisation dans un liquide, rincez soigneusement la caméra et le câble USB à l'aide de l'eau propre et séchez-les avant le stockage.
- Ne plongez jamais le connecteur USB équipé du bouton de réglage de la luminosité ou le câble de raccordement OTG USB dans l'eau.

## **Élimination des déchets**

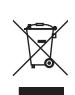

Les appareils électroniques sont des matériaux recyclables et ne doivent pas être éliminés avec les ordures ménagères. En fin de vie, éliminez l'appareil conformément aux dispositions légales en vigueur.

Vous respectez ainsi les ordonnances légales et contribuez à la protection de l'environnement.

# **Données techniques**

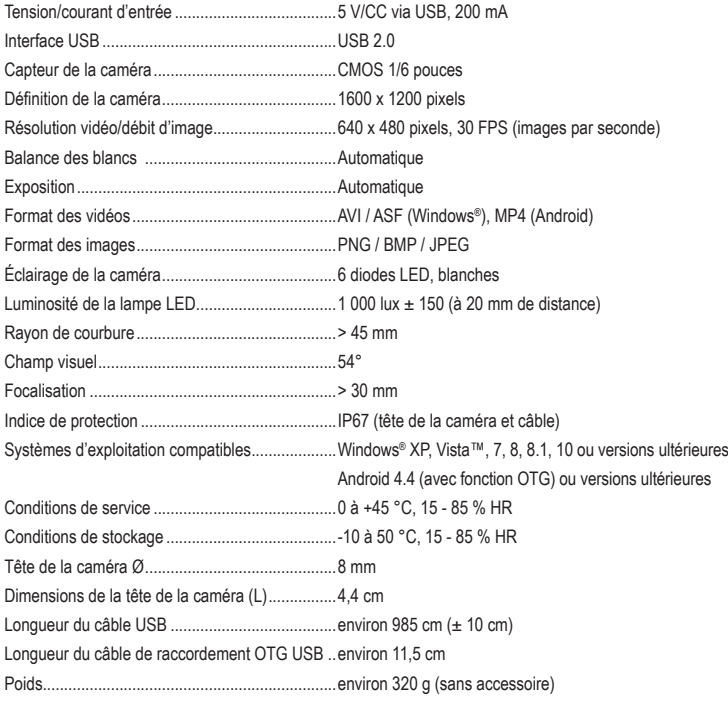

Ceci est une publication de Conrad Electronic SE, Klaus-Conrad-Str. 1, D-92240 Hirschau (www.conrad.com). Tous droits réservés, y compris de traduction. Toute reproduction, quelle qu'elle soit (p. ex. photocopie, microfilm,<br>saisie dans des installations de traitement de données) nécessite une autorisation écrite de l'éditeur. le réimprimer, même par extraits. Cette publication correspond au niveau technique du moment de la mise sous presse. Copyright 2019 par Conrad Electronic SE. \*1783918\_V1\_0319\_02\_hk\_m\_fr

# **Gebruiksaanwijzing USB OTG Endoscoop BS-26 Best.-Nr. 1783918**

#### **Bedoeld gebruik**

Het product wordt gebruikt in combinatie met een computer of een smartphone met Android besturingssysteem ter ondersteuning van visuele inspectie, probleemoplossing en inspectie op spanningsvrije installaties en apparatuur. De endoscoop wordt via een USB-poort aangesloten. De kleurencamera aan het hoofd van het apparaat kan ook gebruikt worden in ontoegankelijke posities. Zes witte ledlampen maken opnames mogelijk zelfs in absoluut donkere gebieden. Met de meegeleverde extra opzetstukken zoals een spiegel, een magneet en een haak kunt u ook andere werkzaamheden uitvoeren.

De USB-kabel en het camera hoofd zijn waterbestendig en geschikt voor gebruik in vloeistoffen op waterbasis (geen zuren of corrosieve oplossingen). De USB-stekker met draaiknop voor helderheidsregeling niet blootstellen aan of onderdompelen in vloeistoffen. Het apparaat wordt van spanning voorzien via een USB-poort.

Om veiligheids- en goedkeuringsredenen mag het product niet omgebouwd of verandert worden. Indien het product voor andere doeleinden wordt gebruikt dan hiervoor beschreven, kan het product worden beschadigd. Bovendien kan bij verkeerd gebruik een gevaarlijke situatie ontstaan met als gevolg bijvoorbeeld kortsluiting, brand enzovoort. Lees de gebruiksaanwijzing volledig door en bewaar ze goed. Het product mag alleen samen met de gebruiksaanwijzing aan derden ter beschikking worden gesteld.

Het product voldoet aan de nationale en Europese wettelijke voorschriften. Alle vermelde bedrijfs- en productnamen zijn handelsmerken van de respectievelijke eigenaren. Alle rechten voorbehouden.

• USB-OTG-aansluitkabel

#### **Leveringsomvang**

• Endoscoop

 $\epsilon$ 

• Opzetstukken (haak, magneet, spiegel) • Gebruiksaanwijzing • Software CD

**Actuele handleiding**  U kunt de actuele handleiding hieronder downloaden via de link www.conrad.com/downloads of scan de afgebeelde QR-code. Volg de instructies op de website.

#### **Uitleg van de symbolen**

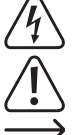

Het symbool met een bliksemschicht in een driehoek wordt gebruikt wanneer er gevaar bestaat voor uw gezondheid, zoals bijv. door een elektrische schok.

Het driehoekige symbool met een uitroepteken geeft belangrijke instructies in deze handleiding aan die moet worden gevolgd.

De pijl waarschuwt de gebruiker voor belangrijke tips en aanwijzingen over het gebruik van het product.

#### **Veiligheidsinstructies**

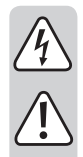

**Lees de gebruiksaanwijzing zorgvuldig door en let vooral op de veiligheidsinstructies. Indien de veiligheidsinstructies en de aanwijzingen voor een juiste bediening in deze gebruiksaanwijzing niet worden opgevolgd, kunnen wij niet aansprakelijk worden gesteld voor de daardoor ontstane schade aan apparatuur of persoonlijk letsel. Bovendien vervalt in dergelijke gevallen de garantie.**

- Het product is geen speelgoed. Houd het buiten bereik van kinderen en huisdieren.
- Laat verpakkingsmateriaal niet zomaar rondslingeren. Dit kan gevaarlijk speelgoed worden voor spelende kinderen.
- Bescherm het product tegen extreme temperaturen, direct zonlicht, sterke schokken, ontvlambare gassen, dampen en oplosmiddelen.
- Zet het product niet onder mechanische druk.
- Wanneer het niet langer mogelijk is om het apparaat veilig te bedienen, stel het dan buiten bedrijf en zorg ervoor dat niemand het per ongeluk kan gebruiken. Veilige bediening kan niet langer worden gegarandeerd wanneer het product:
- zichtbaar is beschadigd
- niet langer op juiste wijze werkt,
- gedurende een lange periode is opgeslagen onder slechte omstandigheden, of
- onderhevig is geweest aan ernstige vervoergerelateerde druk.
- Behandel het apparaat met zorg. Door schokken, botsingen of zelfs een val van een beperkte hoogte kan het product beschadigen.
- Neem alstublieft ook de veiligheids- en gebruiksaanwijzingen van alle andere apparaten in acht die met het product zijn verbonden.
- Dit product is een precisieapparaat. Laat het product niet vallen en stel het niet bloot aan trillingen.
- De USB-stekker met draaiknop voor helderheidsregeling en de USB-OTG-connectorkabel zijn niet waterdicht. Niet gebruiken onder water. Tegen spatwater en waternevel beschermen.
- De endoscoop mag alleen voor inspectie gebruikt worden in installaties waar geen spanning op staat. De camerakop is van metaal vervaardigd en kan kortsluiting veroorzaken.
- Zorg ervoor er voor iedere inspectie voor dat er op geen enkel onderdeel van het apparaat spanning staat.
- Bewaar de endoscoop zowel als de erbij behorende accessoires goed als ze niet worden gebruikt.
- Gevoelige oppervlakken (met meubelpolitoer, etc.) kunnen chemisch reageren met de behuizing.

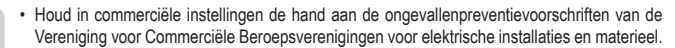

- Gebruik het product nooit meteen nadat het vanuit een koude naar een warme ruimte wordt overgebracht. De condens die hierbij wordt gevormd, kan in bepaalde gevallen het product onherstelbaar beschadigen. Laat het apparaat eerst op kamertemperatuur komen voordat het aangesloten en gebruikt wordt. Dit kan soms een aantal uur duren.
- Let op bij LED-licht:
- Kijk niet in de led-lichtstraal!
- Kijk niet direct en ook niet met optische instrumenten!
- Dit product is niet bedoeld voor het bewaken of het maken van opnames van personen, zonder deze daarvan eerst op de hoogte te brengen. Let op de geldende wetgeving in uw land.
- Raadpleeg een expert wanneer u twijfelt over het juiste gebruik, de veiligheid of het aansluiten van het apparaat.
- Laat het onderhoud, aanpassingen en reparaties alleen uitvoeren door een expert of in een daartoe bevoegde winkel.
- Als u nog vragen heeft die niet in deze gebruiksaanwijzingen beantwoord worden, neem dan contact op met onze technische klantendienst of ander technisch personeel.

## **Bedieningselementen**

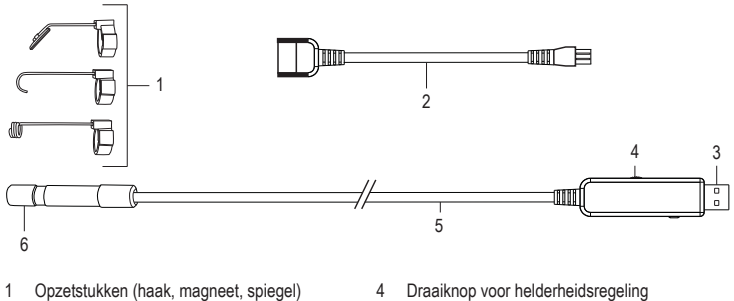

- 2 USB-OTG-aansluitkabel
- 5 USB-kabel
- 6 Camera hoofd

#### **Software-installatie**

3 USB-stekker

"ViewPlayCap" is gebruiksvriendelijke Windows® software waarmee u inspecties kunt uitvoeren  $\rightarrow$ met live video-opnames en deze opnames kunt opnemen en opslaan op uw computer.

- Start een computer met het Windows® besturingssysteem
- Zorg ervoor dat de endoscoop is losgekoppeld van de computer.
- Plaats de meegeleverde cd in uw cd- of dvd-station. Om de software te installeren zijn de toegangsrechten voor beheer vereist.
- De installatie start automatisch zodra u de software-CD hebt geplaatst. Als het zo nog niet lukt, gaat u naar het cd- of dvd-station en opent u de map "ViewPlayCap". Dubbelklik vervolgens op het bestand setup.exe om de handmatige installatie te starten.
- Afhankelijk van het besturingssysteem kan een herstart nodig zijn.
- "ViewPlayCap" is nu op uw computer geïnstalleerd.

#### **Ingebruikname**

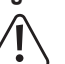

Gebruik de camerakop en de kabel alleen in stroomloze vloeistoffen. De kabel mag niet verder dan de maximale markering "IP67 max. Water Level" in de vloeistof worden gedompeld.

De endoscoop mag alleen voor inspectie gebruikt worden in installaties waar geen spanning op staat. De camerakop is van metaal vervaardigd en kan kortsluiting veroorzaken. Zorg ervoor er voor iedere inspectie voor dat er op geen enkel onderdeel van het apparaat spanning staat. Overschrijd de maximale buigstraal van 45 mm niet.

#### **a) "ViewPlayCap" starten – beeld- en video-opname voorbereiden**

- Sluit de endoscoop aan op een beschikbare USB-poort op de computer. Verwijder indien mogelijk andere digitale beeldapparaten
- Dubbelklik op het pictogram 'ViewPlayCap' op het bureaublad of in het startmenu. De software identificeert de endoscoop camera als een beeldopnameapparaat.
- In "ViewPlayCap" gaat u naar het hoofdmenu "Apparaten" en selecteert u "USB Video Device".
- Als meerdere beeldopnameapparaten tegelijkertijd op de computer zijn aangesloten, kunnen er foutmeldingen optreden. Koppel in dat geval alle andere apparaten van de computer los.
- De werkbalk voor snelle toegang biedt snelle toegang tot essentiële functionele kenmerken zoals hieronder beschreven:

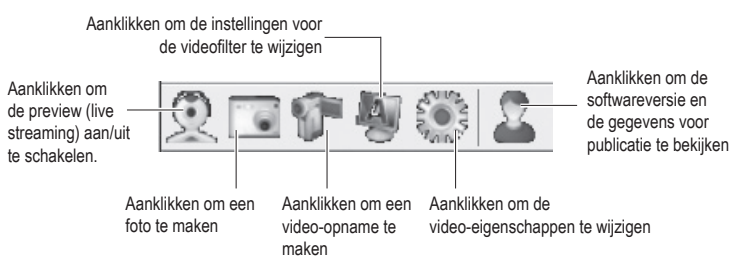

#### **b) Video-opname**

- Ga in het hoofdmenu van ViewPlayCap naar het menupunt "Option" en klik op "Preview". Het camerabeeld wordt als preview op het beeldscherm van de computer getoond en een opnieuw klikken op "Preview" schakelt dit weer uit. Een opname wordt in de map "Videos" opgeslagen als "Capture" → "Set Time Limit" → "Use Time Limit" gekozen is. Is dit niet het geval, dan wordt de video op de onder "Set Capture File" aangegeven plaats opgeslagen.
- Ga in het hoofdmenu van "ViewPlayCap" naar het menupunt "Capture" en klik op "Start Capture". Bevestig de video-opname met "OK". De video-opname start; de opname eindigt automatisch als de ingestelde tijdslimiet wordt bereikt. Is er geen limiet ingesteld dan stopt de opname als de maximale geheugenruimte voor het bestand vol is. Breek een opname af door te drukken op "Start Capture".
- Pas de helderheid van de leds aan door te draaien aan de helderheidsregelaar (4).

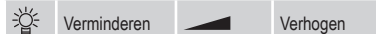

#### **c) Momentopname opnemen**

- Als u momentopnames wilt vastleggen, selecteert u de menuoptie "Snapshot Still Image" in het menu "Snapshot". Het momentopnamebeeld wordt in de Windows Photo Viewer geopend en in de map "Eigen Opnames" opgeslagen.
- De basisinstelling van de computer is 640 x 480. De opname wordt na een vertraging van 2 seconden uitgevoerd. Let erop dat u de camera 2 seconden lang stil of ergens tegenaan houdt.
- Wordt de opname op de computer gemaakt dan is de resolutie maximaal 12 MP. Hiervoor moet voor de beeldgrootte 1600 x 1200 en voor de kleurruimte YUY2 gekozen worden. Nadat u de beeldgrootte/ kleurruimte veranderd heeft, moet u eerst "Original" kiezen. Pas daarna kan de resolutie in MP opnieuw worden ingesteld
- Bij de besturingssystemen van voor Windows® 7 kan de beschikbaarheid van de instellingen (bijv. resoluties/beeldgrootten) in ViewPlayCap afwijken.

#### **d) Hoofdmenulijst van "ViewPlayCap"**

• Alle andere instellingen zijn beschikbaar via het hoofdmenu.

#### File Set Capture File Selecteer de locatie en de bestandsnaam voor video-opnamen zonder tijdsbeperking. Kies het bestandstype .avi of .asf. De gebruiker wordt ook gevraagd om de maximale bestandsgrootte in te voeren. Exit Sluit de software. Devices - Selecteer voor dit product "USB Video Recorder". Options Preview Schakel de preview (live streaming) aan/uit. Preview Format Selecteer het preview formaat (resolutie en compressie). Video Capture Pin Video Format (videoformaat): ■ Video Standard (videostandaard, niet wijzigbaar) ■ Frame Rate (beeldsnelheid niet veranderen) ■ Color Space / Compression (kleurruimte / compressie, YUY2) ■ Output Size (outputgrootte, uit de lijst selecteren) Compression (compressie): (niet wijzigbaar) Met "Apply" overnemen en de instellingen met "OK" bevestigen. Video Capture Filter Een nieuw venster "Capture Filter Properties" (eigenschappen van Capture Filter) opent zich. Het bevat de tabs "Video Proc Amp" en "Camera Control". Wij bevelen u aan de instellingen niet te wijzigen. Audio Capture Filter Geen functie bij dit product Mirror+Flip Draait het beeld 180° om. Opnieuw op "Mirror+Flip" drukken om tot het origineel beeld terug te keren. Capture Start Capture Start een video-opname. Met "OK" bevestigen. "Start Capture" opnieuw indrukken om het vastleggen te beëindigen Capture Audio werkt niet Set Time Limit Invoeren van een max. opnameduur in seconden. AVI format AVITOTITIAL<br>ASF format Kies het videobestandstype .avi of .asf. Snapshot Still Image Snapshot Beeld van de momentopname opstellen Still Image Format Kies eerst "Original" in het menu "Snapshot". Dan onder "Still Image Format" de gewenste beeldgrootte kiezen. PNG Format JPG Format BMP Format Kies het bestandtype .png, .jpg of .bmp. Het bestandtype is vooraf ingesteld op "JPG Format" (.jpg).  $\rightarrow$ 12M  $\rightarrow$  8M  $\rightarrow$  5M  $\rightarrow$  2M Original Beeldresolutie voor momentopnames in MP (megapixel) kiezen. Momentopnames moeten via de computer gemaakt worden Kies eerst "Original" in het menu "Snapshot". Dan onder "Still Image Format" de gewenste beeldgrootte kiezen. View Always on Top werkt niet Show FPS Geeft de huidige beeldsnelheid weer. De functie kan worden in- en uitgeschakeld. Open Desktop Opent de desktop. Open My Videos Opent de map "Eigen Video's". Open My Pictures Opent de map "Eigen Opnames". Momentopnamebeelden worden hier opgeslagen. Help About ViewPlayCap... Toont de softwareversie en de uitgever.

#### **e) Opzetstukken**

• Wanneer u een van de accessoires gebruikt, plaats deze dan op de camerakop (6) en vergrendel het. Op elk moment naar wens draaibaar.

Magneet - de magnetische bevestiging zorgt voor de plaatsing en bevestiging van kleine ferromagnetische onderdelen (bijv. van staal, nikkel of kobalt) op plaatsen die moeilijk te bereiken zijn.

Haak - de haakbevestiging kan gebruikt worden voor bevestiging van kleine, niet-metalen voorwerpen.

Spiegel - de spiegelopzet kan gebruikt worden bij het zoeken op moeilijk bereikbare plaatsen, bijv. bij hoeken.

### **f) Installatie van de app "Voltcraft OTG Scope" (op apparaat met besturingssysteem Android)**

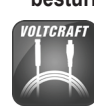

De app "Voltcraft OTG Scope" is een gebruiksvriendelijke applicatie in Android waarmee u inspecties kunt uitvoeren met live opnames, video's kunt opnemen en deze op uw apparaat opslaan. Hij ondersteunt ook het afspelen en andere functies. In deze handleiding worden alleen de basisverrichtingen uitgelegd. Voor meer details raadpleeg de instructies in de app zelf.

- U kunt de app "Voltcraft OTG App" vinden in de Google Play Store, waar deze beschikbaar is voor download. Open de app na succesvolle installatie.
- Sluit de USB-stekker (3) aan op de USB-OTG-aansluitkabel (2) en dan het andere uiteinde van de adapter op de micro USB-poort van uw apparaat met het Android-besturingssysteem.

# **g) Gebruik van de app "Voltcraft OTG scope"**

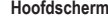

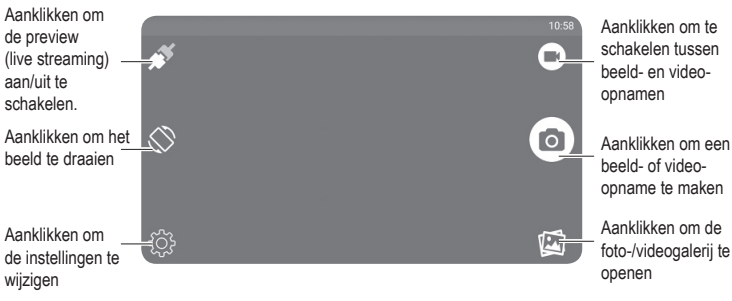

#### **Wijzigen van de beeldschermhoek**

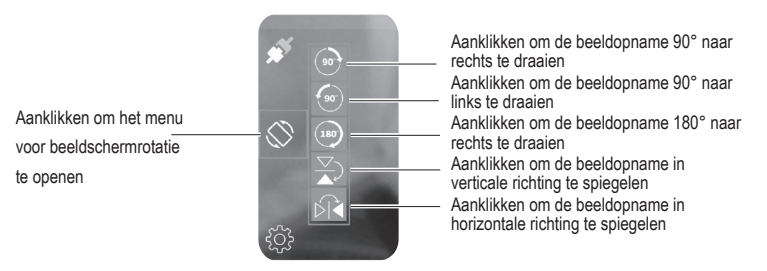

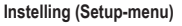

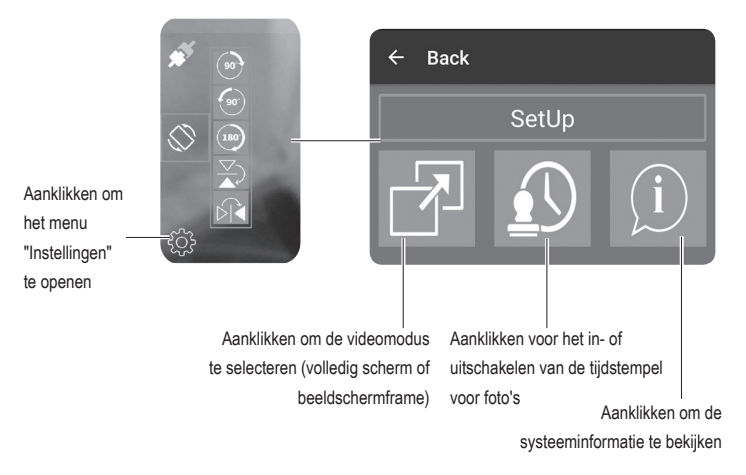

# **Onderhoud en reiniging**

- Ontkoppel de USB-stekker van de computer of een ander aangesloten apparaat voordat u het reinigt.
- Gebruik in geen geval agressieve schoonmaakmiddelen, schoonmaakalcohol of andere chemische oplossingen omdat dit schade toe kan brengen aan de behuizing en zelfs afbreuk kan doen aan de werking van het product.
- Reinig de buitenkant van het product met een zachte, droge, pluisvrije doek.
- Spoel de camera en de USB-kabel na elk gebruik grondig af met zuiver water en droog ze af voor opslag.
- Dompel de USB-stekker met draaiknop voor helderheidsregeling of de USB-OTG-aansluitkabel nooit onder in water.

# **Verwijdering**

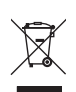

Elektronische apparaten zijn recyclebare stoffen en horen niet bij het huisvuil. Als het product niet meer werkt, moet u het volgens de geldende wettelijke bepalingen voor afvalverwerking inleveren.

Zo vervult u uw wettelijke verplichtingen en draagt u bij tot de bescherming van het milieu.

# **Technische gegevens**

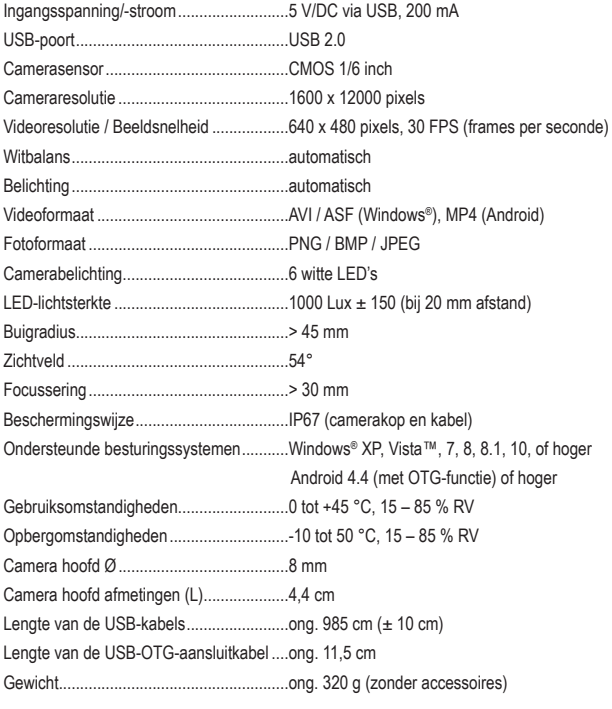

Dit is een publicatie van Conrad Electronic SE, Klaus-Conrad-Str. 1, D-92240 Hirschau (www.conrad.com).

Alle rechten, vertaling inbegrepen, voorbehouden. Reproducties van welke aard dan ook, bijvoorbeeld fotokopie,<br>microverfilming of de registratie in elektronische gegevensverwerkingsapparatuur, vereisen de schriftelijke toe

Copyright 2019 by Conrad Electronic SE. \*1783918\_V1\_0319\_02\_hk\_m\_nl